## 家庭のパソコンでのZoomの使い方

Zoom を使って、オンライン授業を受ける方法を説明します。

【準備するもの】

- ・インターネットがつながるタブレットやパソコン、スマートフォン
- ·ミーティング ID とミーティングパスワード (学校から通知されます。)

## 【ブラウザから始める場合】

- 1. パソコンでブラウザを立ち上げ、Zoom のサイトを開く。 (「Zoom」で検索、もしくは https://zoom.us/ を入力する)。
- 2. 「ミーティングに参加する」をクリックする。

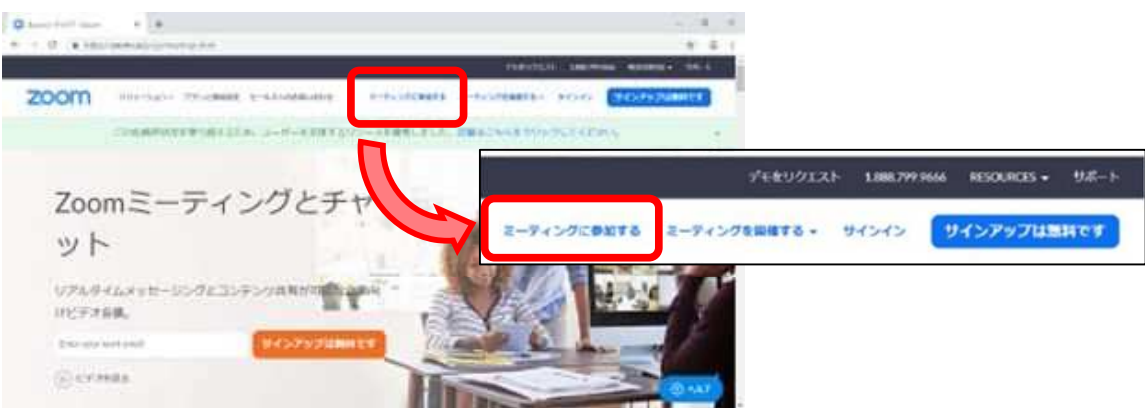

3. 「ミーティング ID」を入力して「参加」ボタンをクリックする。

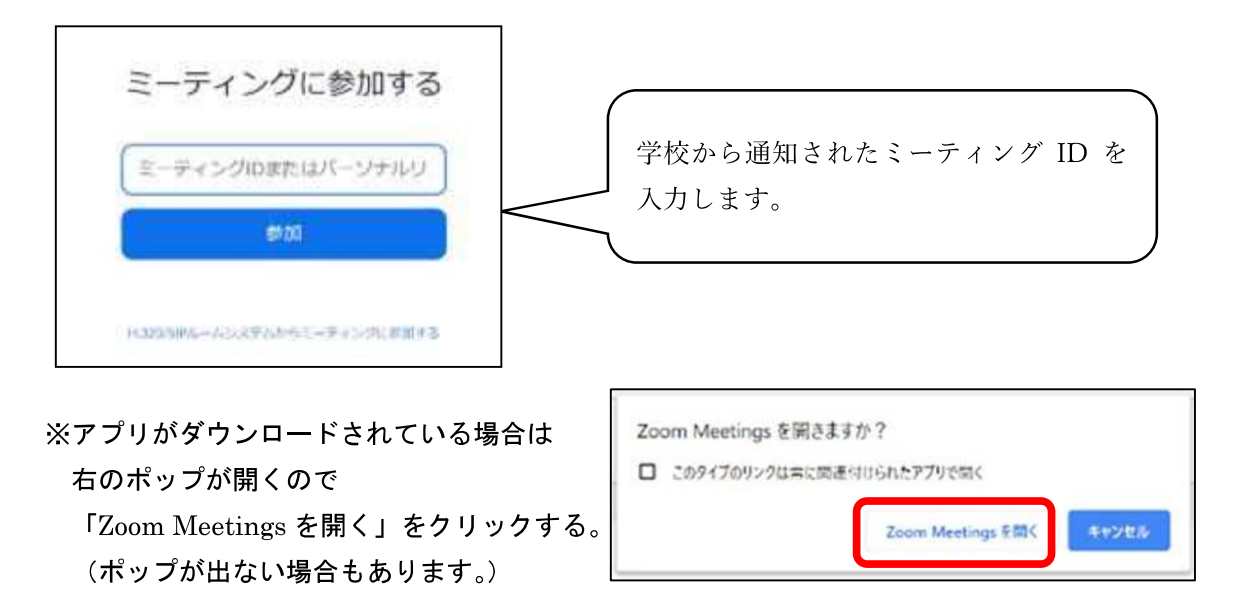

※初めてZoom をする場合のみ、アプリのダウンロードが始まります。

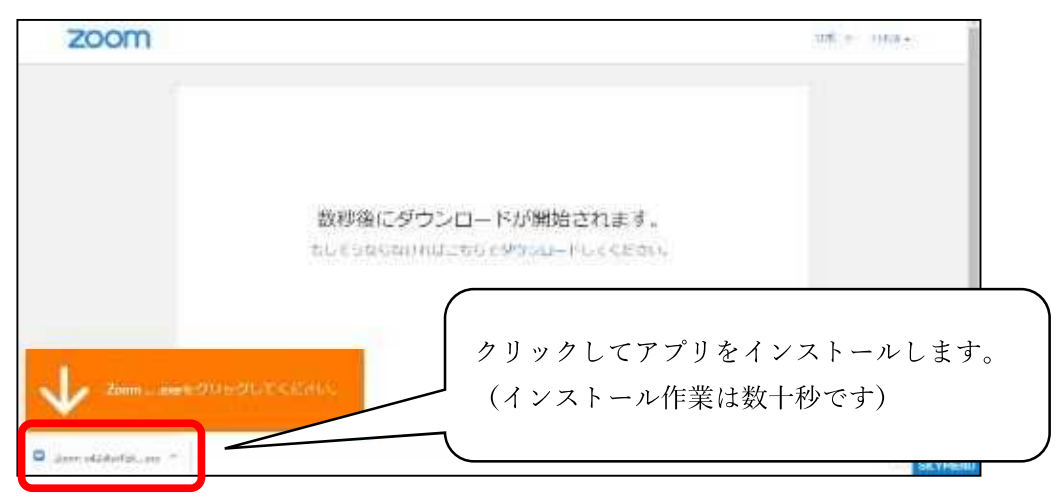

4. 自分の名前とパスワードを入力して「ミーティングに参加」をクリックする。

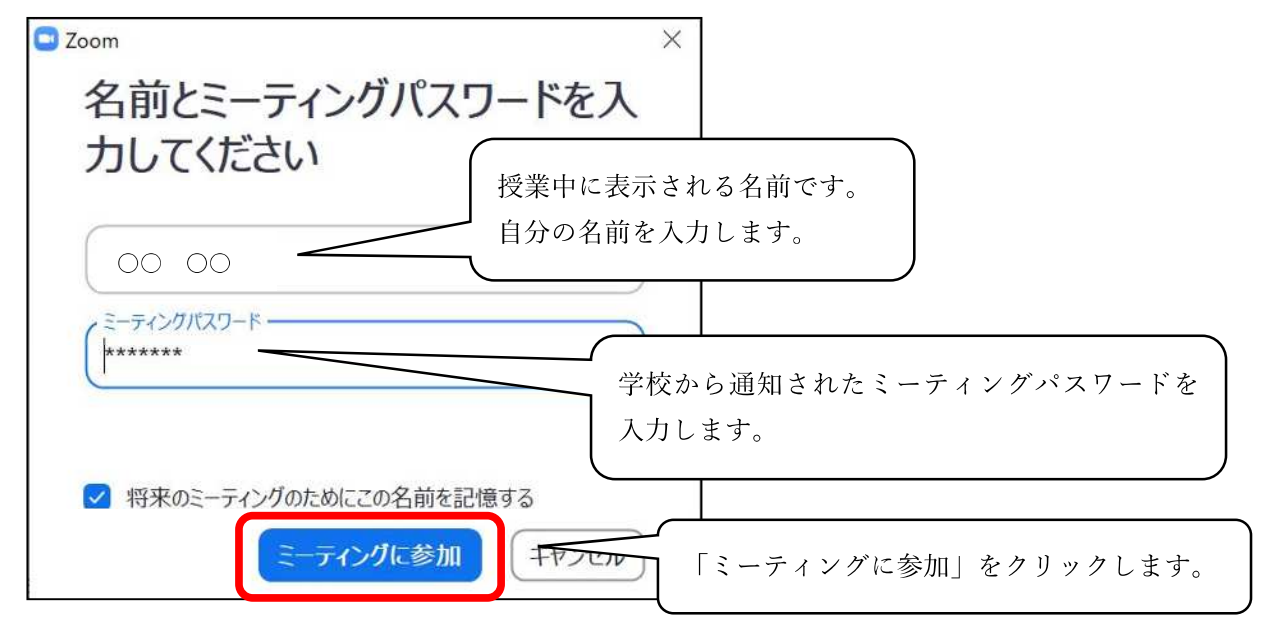

5. 映像送信の有無を決める。

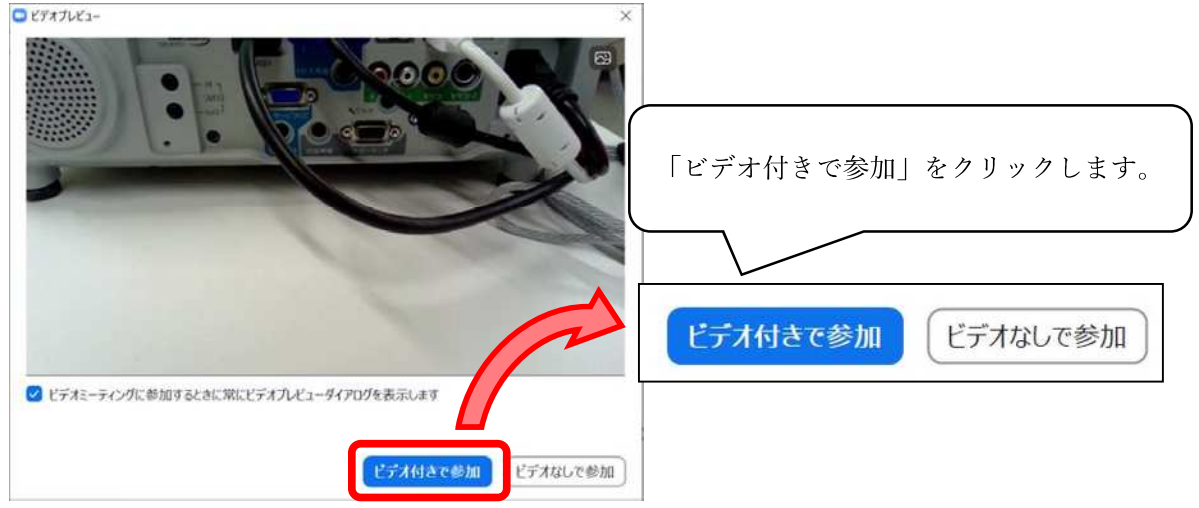

6. 教員が授業を開始するまで待つ。

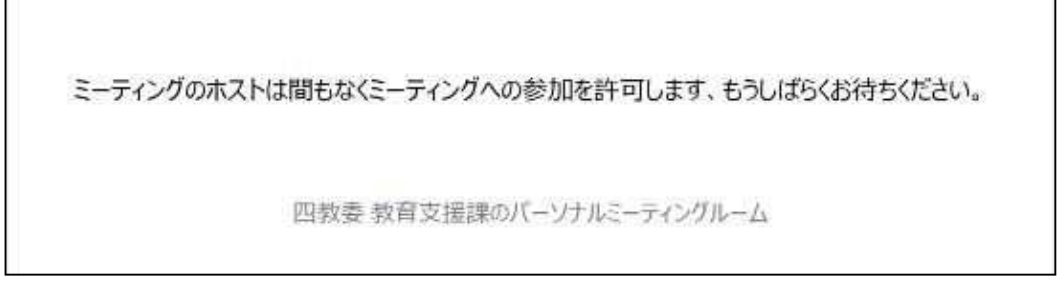

※授業が始まると画面が切り替わります。

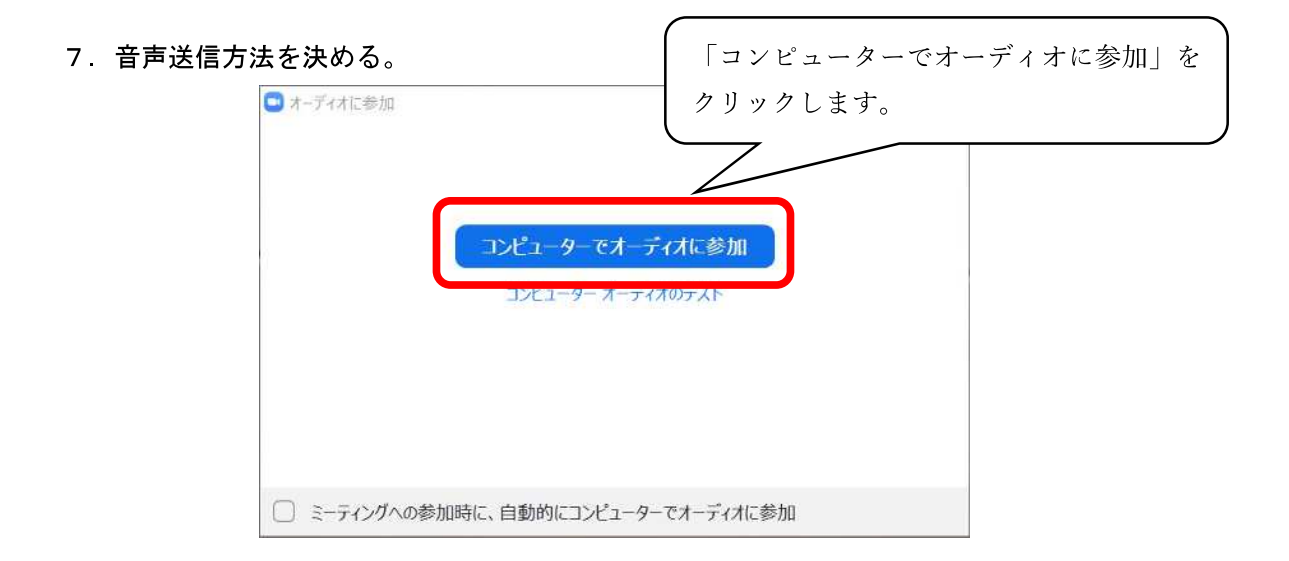

## 8. 授業が始まる。

## 【アプリから始める場合】

1. タスクバー上のウインドウズマーク <mark>H の「Z」から Zoom アプリを起動する。</mark>

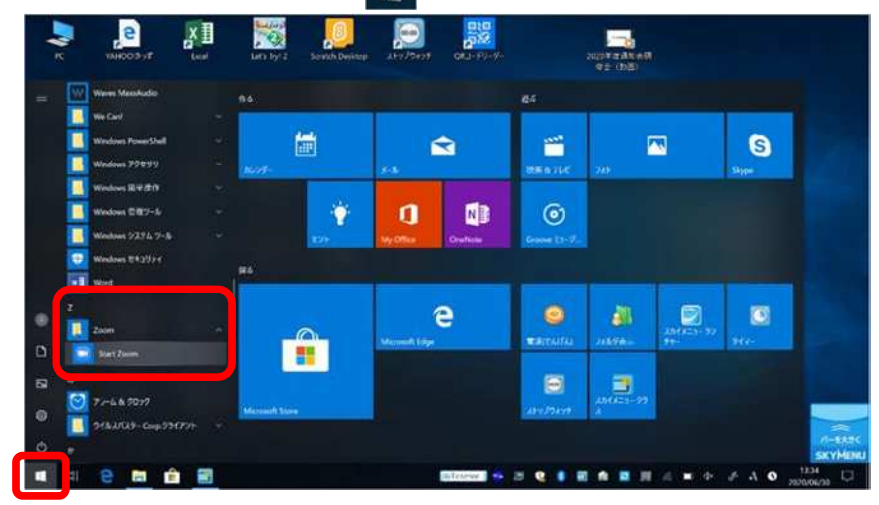

もしくは、パソコン画面上のアイコン <mark>は</mark> から Zoom アプリを起動する。

2.「ミーティングに参加する」をクリックする。

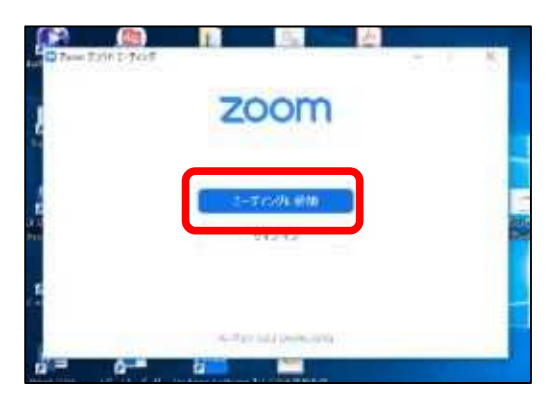

3. 「ミーティングID」と「会議に表示される名前」を入力して「参加」をクリックする。

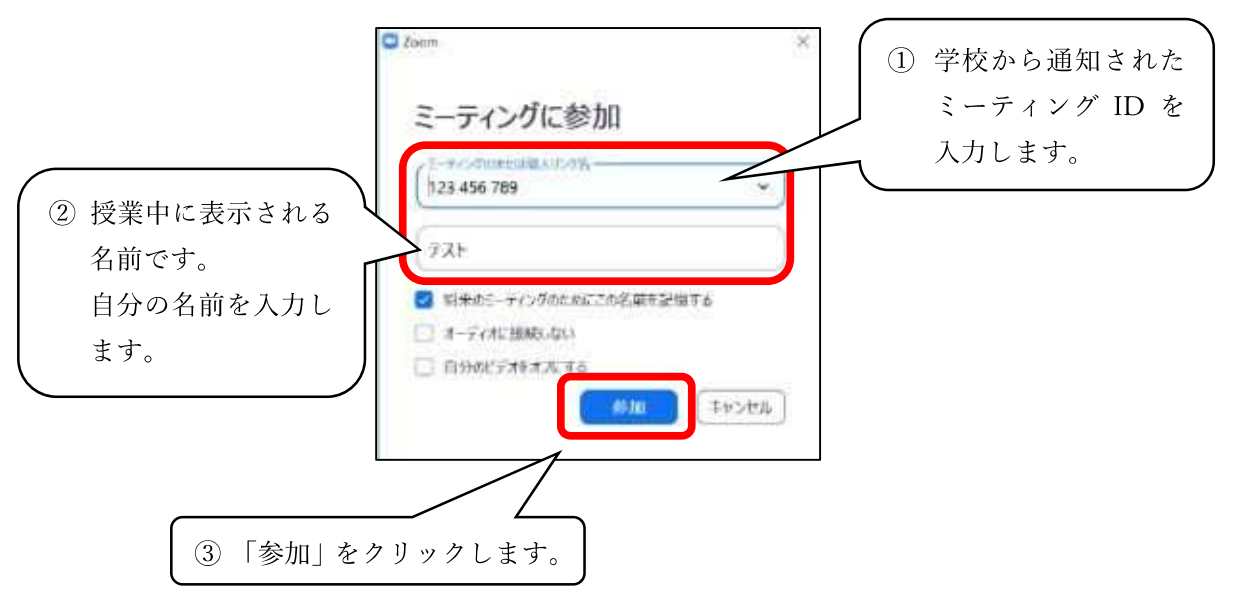

4. ミーティングパスワードを入力して「ミーティングに参加」をクリックする。

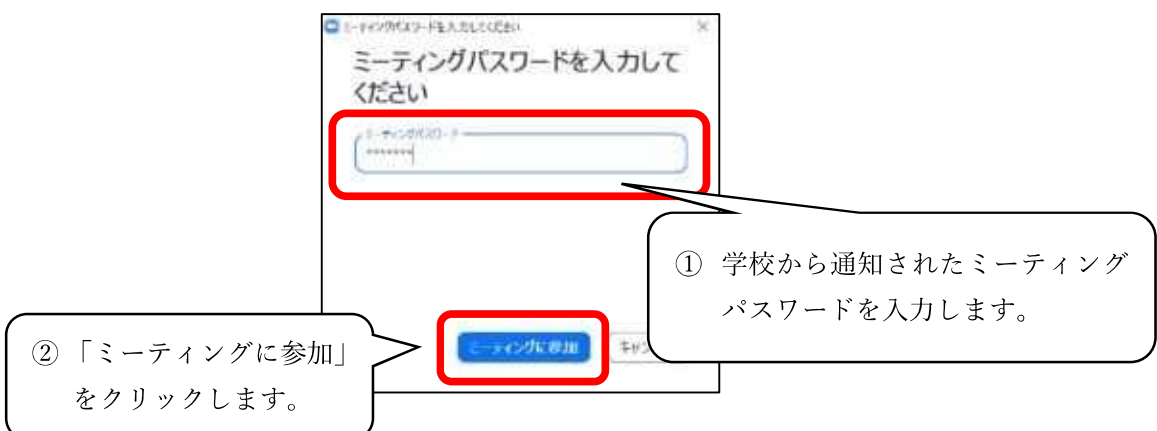

5. 映像送信の有無を決める。

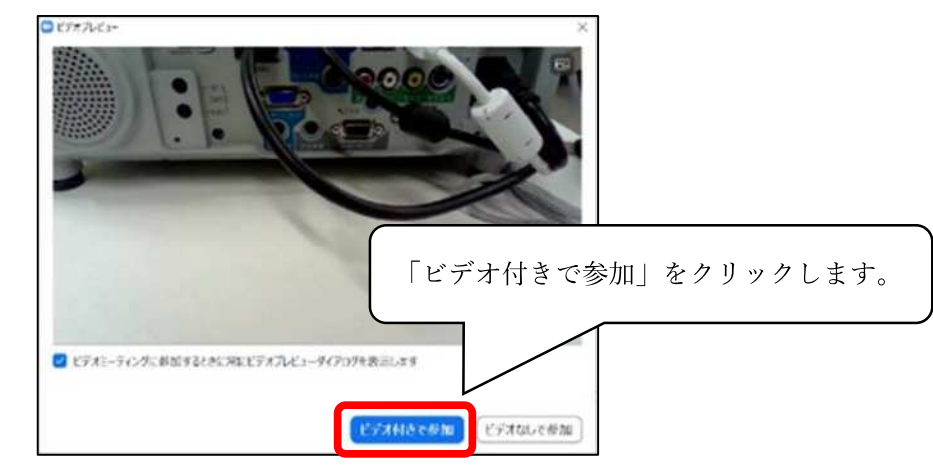

6. 教員が授業を開始するまで待つ。

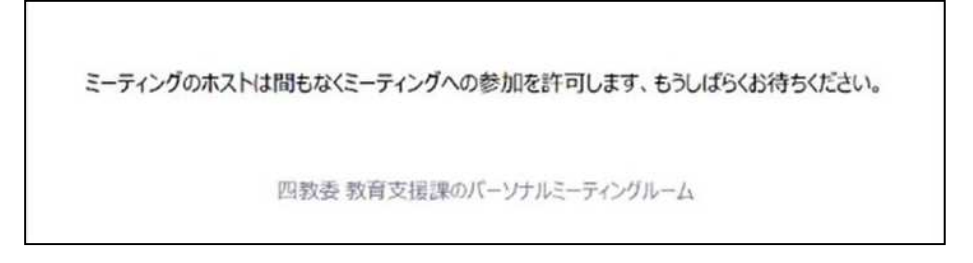

※授業が始まると画面が切り替わります。

7. 音声送信方法を決める。

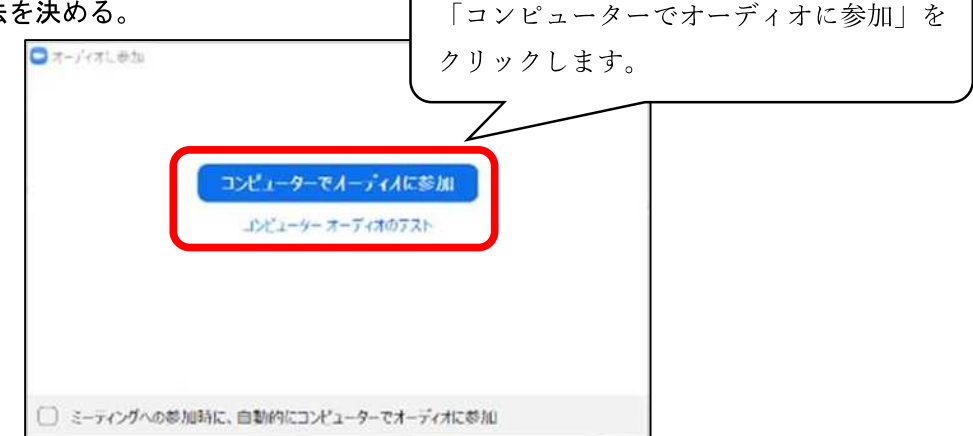

8 授業が始まる。